## **Certification Renewal Process**

- Log into the Portal. If you need to create an account, follow the directions on our **[website.](https://kdla.ky.gov/Library-Support/Library-Staff-Development/Pages/KDLA-Online-Learning-for-Public-Libraries.aspx)**
- In your Dashboard, click "Register for Course" in the left-side panel.

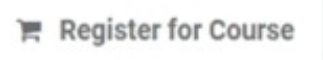

Click the "All categories" drop-down menu and choose "KDLA Certifications".

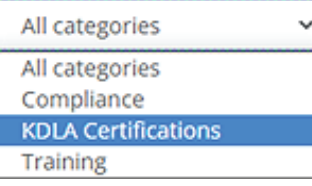

- Choose the correct renewal certification to register for.
	- For more detailed information, please visit the KDLA **[website.](https://kdla.ky.gov/Library-Support/Library-Staff-Development/Pages/Certification.aspx)**
	- Scroll over the certificates below for contact hour requirements.
		- Professional I- Renewal Application
		- Professional II- Renewal Application
		- Professional III- Renewal Application
		- Professional IV- Renewal Application
		- Paraprofessional I- Renewal Application
		- Paraprofessional II- Renewal Application
		- Paraprofessional III- Renewal Application
- To register for a credential, click the "Register" button on the credential card.

**R** Register

• Click "Proceed to Checkout" in the top right corner.

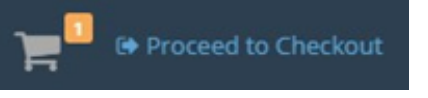

- You will now need to pay for the Certification Application.
	- All certification applications require a \$20 fee.
	- When paying through the Portal, an administration fee will be assessed. This fee is paid to Kentucky Interactive, our service provider.
		- Payment via ACH/Electronic Check has a flat \$2.00 fee; payment via Credit Card has a 2.95% fee, roughly \$0.59 per every \$20.

• Under Payment Method, choose "Pay via website"

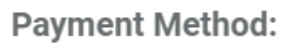

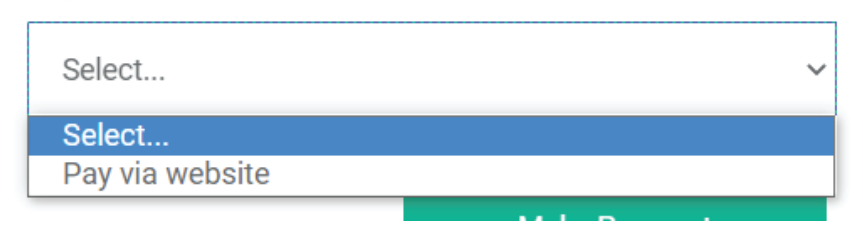

• Click "Make Payment"

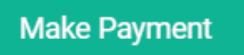

• Choose "ACH/Electronic Check" or "Credit Card"

Select Payment Type

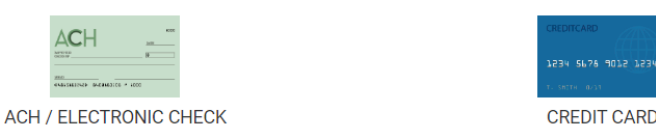

- Enter card or check details along with any other information the form requires.
- Click "Next"

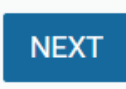

- Ensure that all the information is correct.
- Click "Pay Now" (It may take a moment for the payment to process)

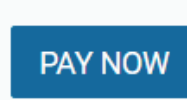

- You will then see a payment confirmation page along with a confirmation number. ◦ This will also be emailed to the email address you provided.
- Click "Finish"

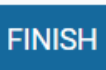

• Click "Go to Dashboard"

**Go to Dashboard** 

- You will be directed back to your Dashboard.
- You will then see the Certification Application you signed up for under the Credentials box.
	- You may need to scroll down to see the credentials box.
- CREDENTIALS

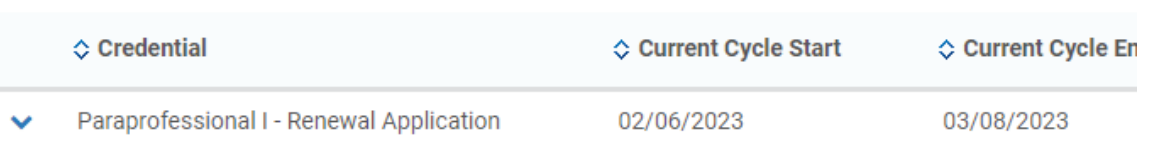

- You will now upload the Renewal Application for Certification of Librarianship.
	- **◦ \*You will have 30 days from registration to upload the correct file\***
- You can download the required file from our **[website.](https://kdla.ky.gov/Library-Support/Library-Staff-Development/Pages/Certification.aspx)**
- To upload the required file:
	- To the right of your credential, click the orange "Upload Missing Files" button.
	- You may need to scroll to the right to see the button.

**UPLOAD MISSING FILES** 

- The External Files page will open.
- Click "Add new file"

Add new file

A window will pop up so you can enter in all your information and upload your file.

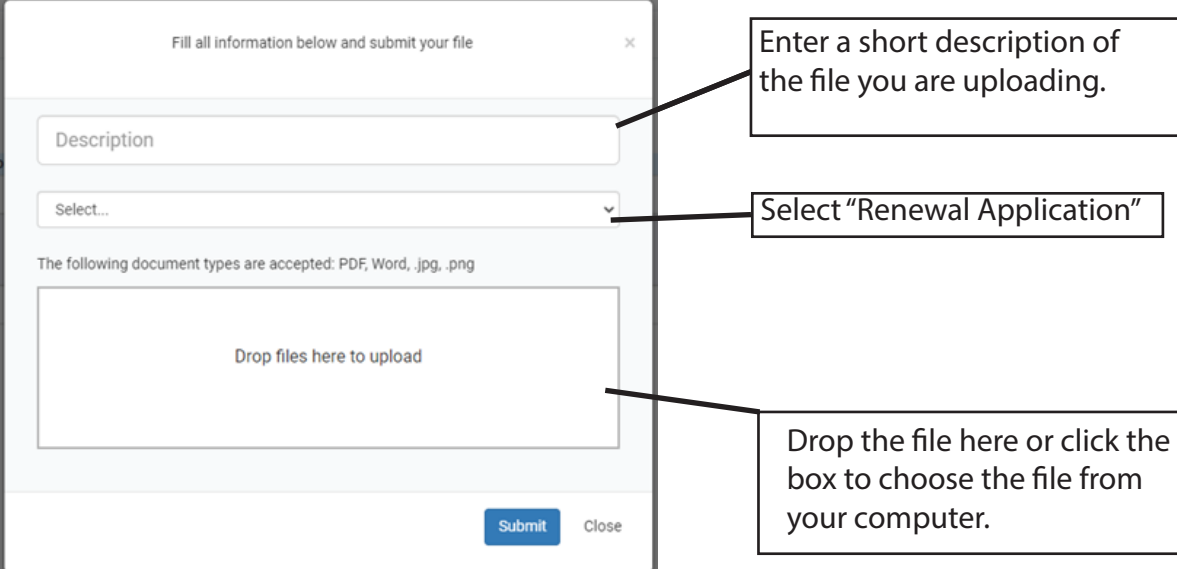

• Click "Submit"

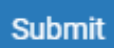

- KDLA will review your file submission.
	- If approved, your credential will show as Completed in your Dashboard.

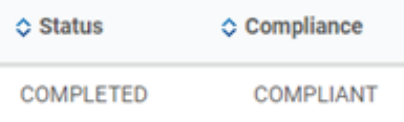

If not approved, KDLA will email you to obtain additional information.